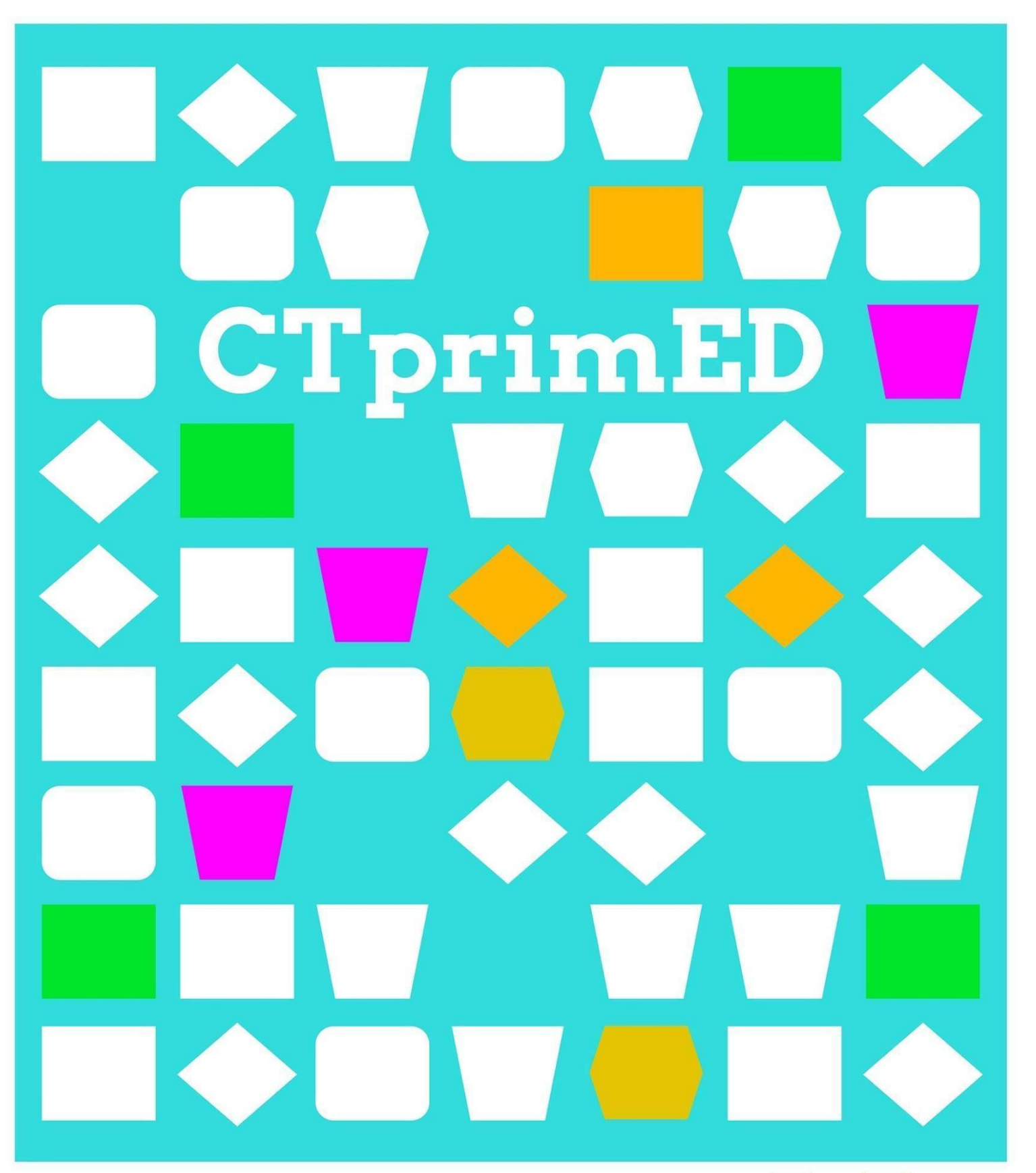

Conoce la Micro:bit

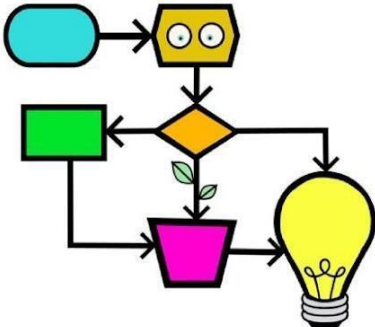

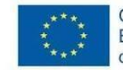

Co-funded by the Erasmus+ Programme of the European Union

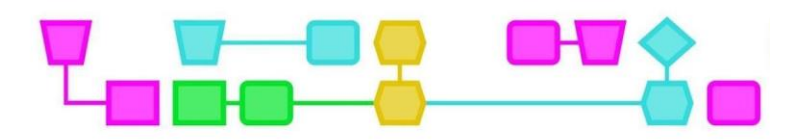

#### **La Micro:bit**

Una Micro:bit es un pequeño ordenador con una pantalla de 5 x 5 luces LED, en la que se pueden programar mensajes e iconos (ver imagen). Con botones y un sensor de movimiento, la Micro:bit puede interactuar con el entorno. Por ejemplo: tras pulsar el botón A, la Micro:bit muestra un icono en la pantalla luminosa. También puedes conectarle componentes controlados por la Micro:bit, como una luz LED o un mini altavoz. Para programar la Micro:bit, existen programas online de nivel básico, como Scratch y MakeCode.

#### **Explicación detallada de los componentes**

- Pantalla luminosa: 25 luces LED juntas forman una pantalla que puedes utilizar para mostrar letras, números e iconos.
- Botones A y B: dos botones que pueden pulsarse por separado o simultáneamente. La Micro:bit responde, por ejemplo, mostrando algo en la pantalla luminosa.
- Pines: los pines 0, 1, 2 y GND (toma de tierra) pueden utilizarse para conectar componentes, como una luz LED independiente o un altavoz, entre otras cosas. El pin 3V está pensado para conectar una fuente de alimentación extra, pero no es necesario en estas actividades.
- Sensor de movimiento (no visible en la imagen): el sensor de movimiento permite que la Micro:bit reaccione a las sacudidas y otros movimientos.

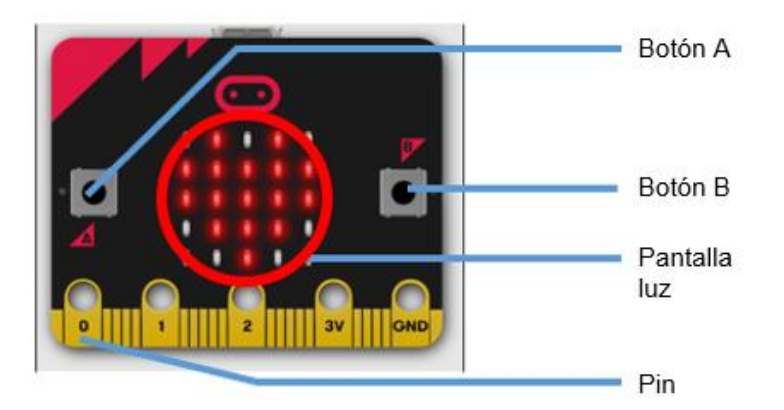

La Micro:bit necesita alimentación eléctrica para funcionar. Mientras esté conectado al portátil, la Micro:bit se alimenta del ordenador. Si quieres utilizar la Micro:bit separado del portátil, puedes conectar dos pilas AAA al puerto de alimentación de la Micro:bit utilizando el portapilas suministrado.

#### **Conexión de la Micro:bit**

- Conecta la Micro: bit al puerto USB del portátil con el cable suministrado. La luz naranja de la parte posterior de la Micro:bit parpadeará si está conectado correctamente.
- Ir a [https://makecode.microbit.org](https://makecode.microbit.org/)
- Si es necesario, cambia el idioma de la pantalla al español: haz clic en el icono de configuración de la esquina superior derecha y elige español en el menú Idioma.
- Haz clic en Nuevo proyecto, asigna un nombre al proyecto y haz clic en Crear.
- Aparecerá una nueva pantalla. Haz clic en los tres puntos de la parte inferior izquierda, junto al botón Descargar.
- En el menú, selecciona Conectar dispositivo y, a continuación, haz clic dos veces en Siguiente.
- En la ventana emergente, haz clic en BBC Micro:bit CMSIS-DAP o DAPLink CMSIS-DAP y selecciona Conectar.
- La Micro:bit ya está correctamente conectado. Mientras la Micro:bit permanezca conectado al portátil con el cable, puedes poner nueva información en la Micro:bit con un solo clic en el botón Descargar.

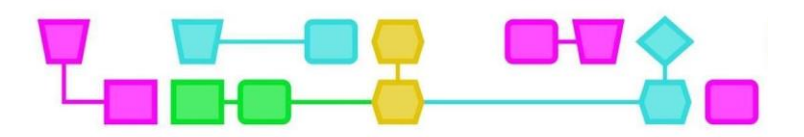

#### **Conectar componentes a la Micro:bit**

Para conectar una luz LED y un mini altavoz, utiliza cables de alimentación con pinza de cocodrilo. El color de los cables de alimentación no importa en sí, pero las fichas de trabajo mencionan un cable de alimentación rojo y otro negro. Esto se hace para que la instrucción sea más clara para las y los estudiantes. Para evitar confusiones, también puedes optar por utilizar sólo cables de corriente negros y rojos durante las clases.

Cuando coloques la pinza de cocodrilo, asegúrate de que no sobresale por encima del orificio de las clavijas de la Micro:bit. Si se encienden tres luces aleatorias en la pantalla de la Micro:bit, la pinza de cocodrilo no está bien conectada.

#### **Luz LED**

Una luz LED sólo permite que la corriente fluya en una dirección. Si la bombilla LED no se enciende, dale la vuelta. Ten cuidado con las patas de las bombillas LED, ya que pueden romperse si se doblan con frecuencia.

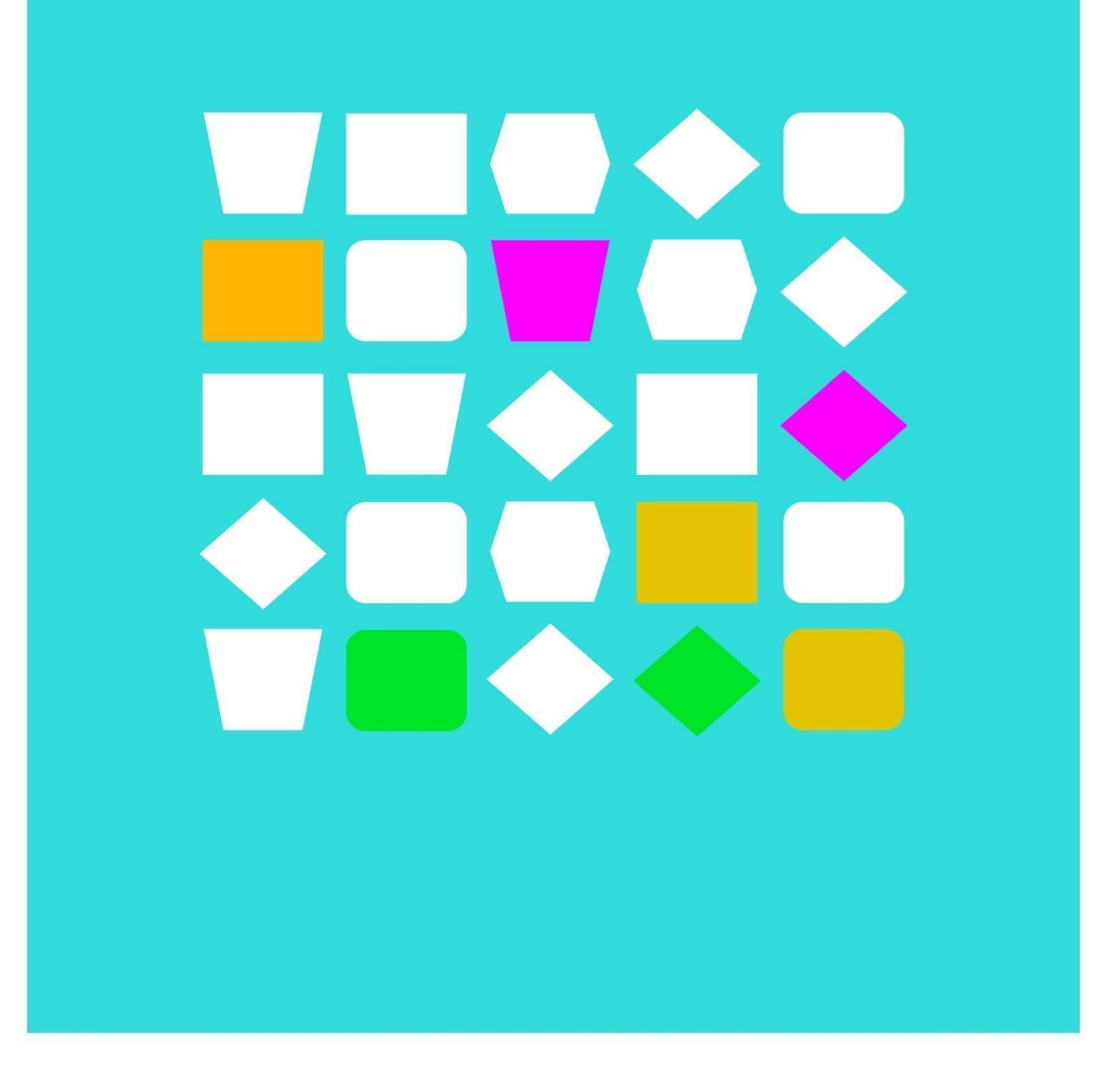

# Fichas de trabajo

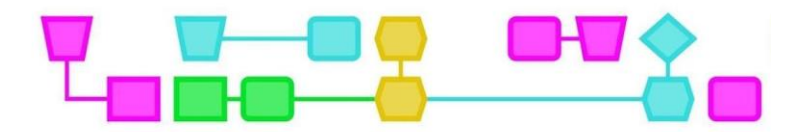

## Ficha 1: Control de la pantalla luminosa en la Micro:bit

Esta es la parte más importante que utilizarás en esta tarea:

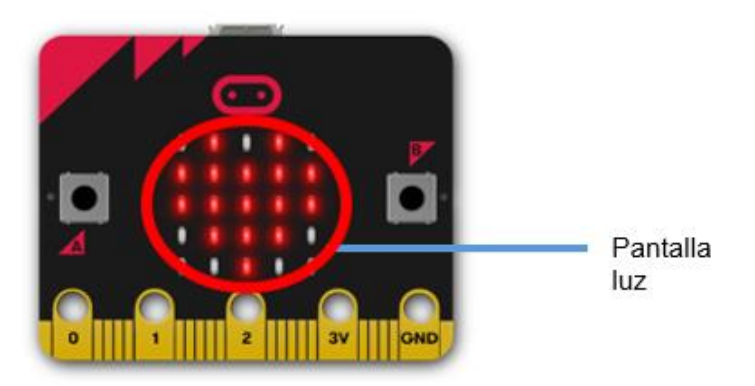

#### **Tarea 1: Mostrar un icono**

- 1. ¿Todavía hay bloques en la zona de trabajo? A continuación, haz clic con el botón derecho del ratón en cualquier parte vacía del área de trabajo y elige Borrar todos los bloques.
- 2. Haz clic en **Básico** en el menú.
- 3. Selecciona el bloque **al iniciar** y arrástralo al área de trabajo.
- 4. Selecciona el bloque **mostrar icono** y arrástralo al bloque de inicio. Ahora debería tener este aspecto:

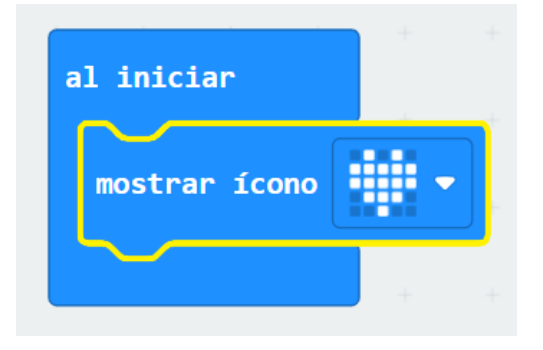

**Consejo**: Si haces clic en la flechita que hay junto al icono del corazón, podrás elegir otro

5. Haz clic en **Descargar** para poner tu código en la Micro:bit. ¿Ves aparecer el icono en la Micro:bit?

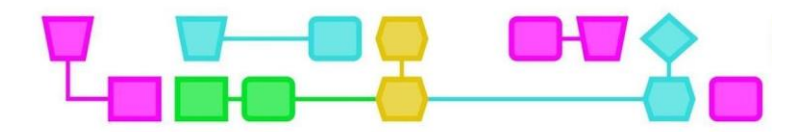

#### **Tarea 2: Crea tu propio pictograma**

- 1. Arrastra el bloque **mostrar icono** del bloque **al iniciar.**
- 2. Haz clic en **Básico** en el menú, elige el bloque **para siempre** y arrástralo al área de trabajo.
- 3. En **Básico** selecciona la opción **mostrar LEDs** y arrástralo al bloque **para siempre**.

#### Ahora debería tener este aspecto

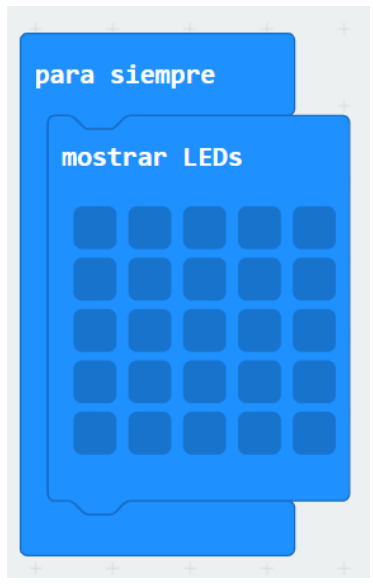

En el menú **mostrar LEDs** puedes crear tu propio icono encendiendo o apagando luces. La luz se enciende cuando el bloque es blanco y se apaga cuando es azul oscuro. Haciendo clic en el bloque, puedes encender o apagar la luz.

4 Crea tu propio icono y **descarga** tu código en la Micro:bit. ¿Ves aparecer tu icono?

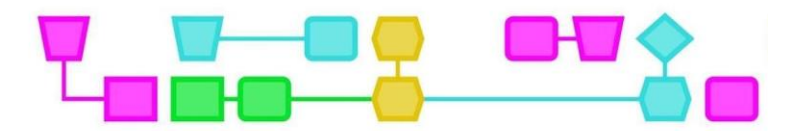

#### **Tarea 3: Visualización de un texto en la Micro:bit**

- 1. Arrastra el bloque **mostrar LEDs** fuera del bloque **para siempre**.
- 2. En **Básico**, selecciona la opción **mostrar cadena** y arrástralo al bloque **para siemrpe**
- 3. Ahora debería tener este aspecto

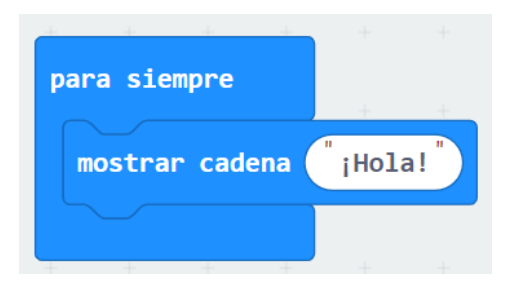

- 4. Haz clic en **"¡Hola!"** y escribe aquí tu propio texto.
- 5. **Descarga** tu código en la Micro:bit. ¿Ves aparecer tu texto?

#### **Tarea 4: Mostrar un texto y un icono al mismo tiempo**

También puedes poner varios bloques **al iniciar** o en el bloque **para siempre**. Por ejemplo, prueba lo que ocurre si pones **mostrar LEDs** y **mostrar cadena** al mismo tiempo. ¡Recuerda siempre **descargar** tu nuevo código en la Micro:bit!

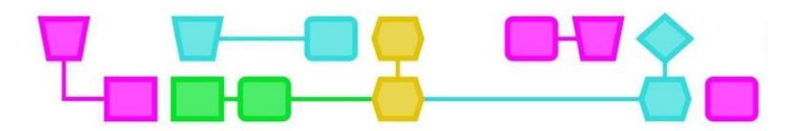

## Ficha 2: Cómo hacer que la Micro:bit te responda

Estos son los principales componentes que utilizarás en esta tarea:

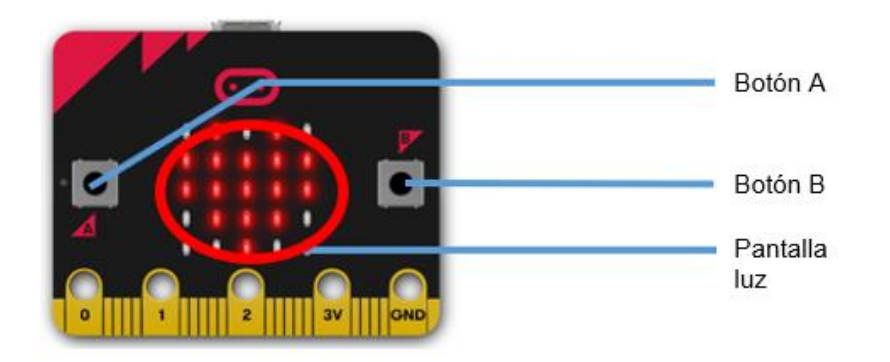

**Tarea 1: Hacer algo al pulsar el botón A, el botón B o ambos a la vez**

- 1. ¿Todavía hay bloques en la zona de trabajo? A continuación, haz clic con el botón derecho del ratón en cualquier parte vacía del área de trabajo y selecciona Borrar todos los bloques.
- 2. Haz clic en **Entrada** en el menú.
- 3. Selecciona el bloque **al presionarse el botón A** y arrástralo hasta el área de trabajo.
- 4. Haz clic en **Básico** en el menú y elige un bloque, por ejemplo, **mostrar LEDs, mostrar icono** o **mostrar cadena**. Arrastra el bloque que desees al bloque **al presionarse el botón A**.
- 6. Ahora podría tener este aspecto:

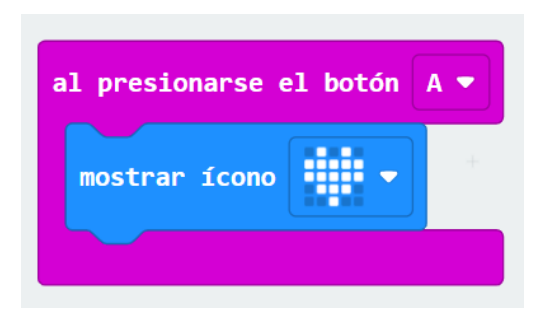

**Consejo**:

Si haces clic en la flechita situada junto a A en el botón **al presionarse el botón A** puedes seleccionar B o A + B.

- 5. Haz clic en **Descargar** para poner tu código en la Micro:bit.
- 6. Pulsa el botón A. ¿Qué crees que va a pasar?
- 7. Ahora programa la propia Micro:bit para que ocurra algo cuando pulses el botón B o cuando pulses los botones A y B al mismo tiempo.

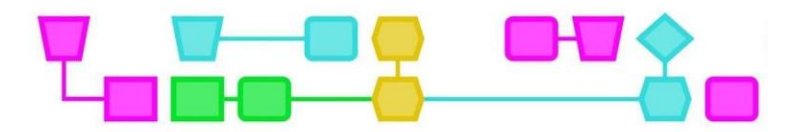

#### **Tarea 2: Hacer algo cuando se sacude la Micro:bit**

- 1 Haz clic con el botón derecho del ratón en cualquier parte vacía del área de trabajo y selecciona Borrar todos los bloques.
- 2 Haz clic en **Entrada** en el menú.
- 3 Selecciona el bloque **si agitado** y arrástralo hasta el área de trabajo.
- 4 Haz clic en **Básico** en el menú y elige un bloque, por ejemplo **mostrar LEDs, mostrar icono** o **mostrar cadena.** Arrastra el bloque de tu elección al bloque **si agitado**.

Ahora podría tener este aspecto:

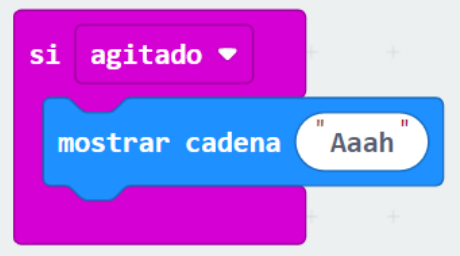

#### **Consejo**:

¿Quieres más explicaciones sobre cómo funciona? Puedes encontrarlas en la ficha de trabajo 1 sobre cómo controlar la pantalla luminosa en la Micro:bit.

- 5 **Descarga** tu código en la Micro:bit.
- 6 Agita bien la Micro:bit. ¿Qué crees que va a pasar?

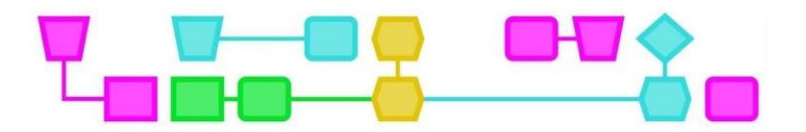

### Ficha 3: Encender y apagar una bombilla y hacerla parpadear

Estos son los principales componentes que utilizarás en esta tarea:

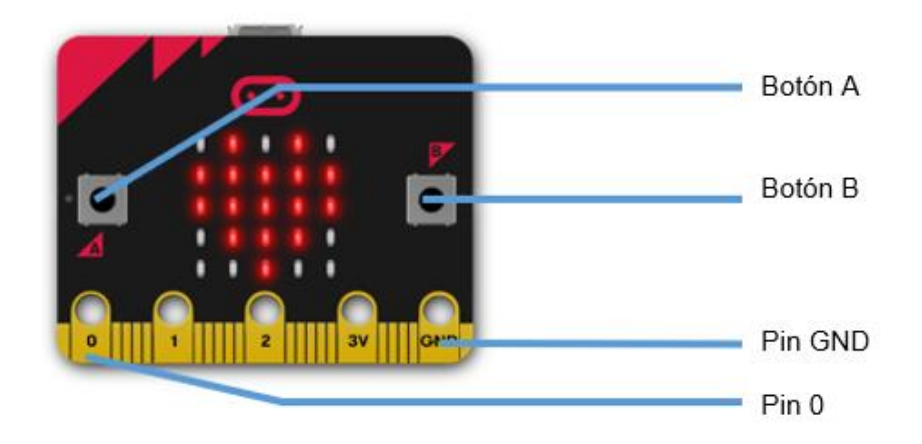

#### **Preparación**

Para las tareas de esta ficha de ejercicios, necesitarás estos materiales:

- Dos cables de alimentación con pinzas cocodrilo
- Una lámpara LED

#### **Tarea 1: Encender y apagar la luz LED**

- 1. Conecta un extremo del cable de alimentación negro al pin de toma de tierra.
- 2. Conecta un extremo del cable rojo de alimentación al pin 0.

Ahora debería tener este aspecto:

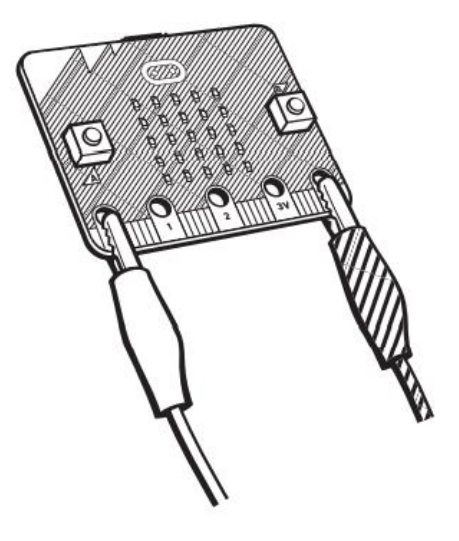

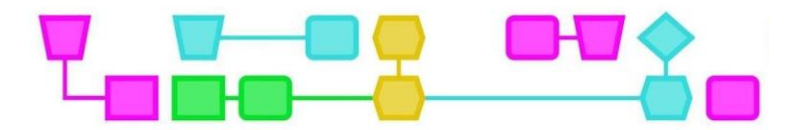

Sujeta el otro extremo del cable de alimentación negro a la pata corta de la luz LED.

- 3. Sujeta el otro extremo del cable rojo de alimentación a la pata larga de la luz LED.
- 4. Ahora debería tener este aspecto:

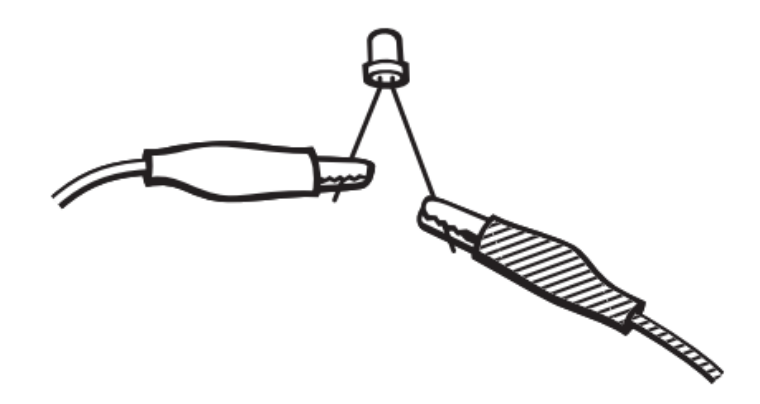

- 5. ¿Todavía hay bloques en la zona de trabajo? A continuación, haz clic con el botón derecho del ratón en cualquier parte vacía del área de trabajo y selecciona Borrar todos los bloques.
- 6. Haz clic en **Entrada** en el menú.
- 7. Selecciona el bloque **al presionase el botón A** y arrástralo hasta el área de trabajo.
- 8. Arrastra otro bloque de **al presionarse el botón A** al área de trabajo. Haz clic en la flecha situada junto a A y elige B.
- 9. Haz clic en **Avanzado** en el menú. Verás que aparecen más opciones de menú.
- 10. Haz clic en **Pines** en el menú y arrastra el bloque **escritura digital pin P0** al bloque **al presionarse el botón A**. Haz clic en 0 con el ratón y cambia ese número a 1.
- 11. Haz clic en **Pines** en el menú y arrastra el bloque **escritura digital pin P0** al bloque **al presionarse el botón B**.

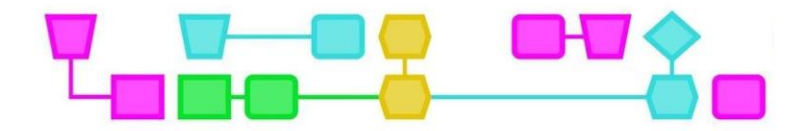

Ahora debería tener este aspecto:

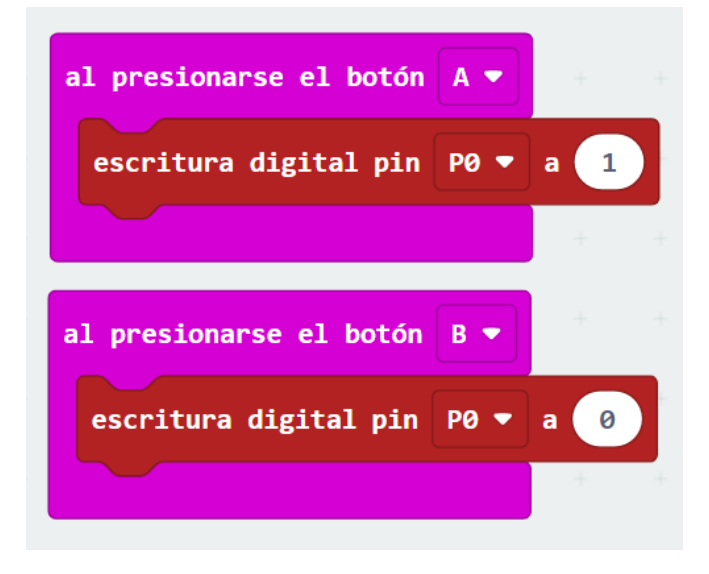

- Haz clic en **Descargar** para poner tu código en la Micro:bit.
- Pulsa el botón A. ¿Se enciende la luz LED?
- Pulsa el botón B. ¿Se vuelve a apagar la luz LED?

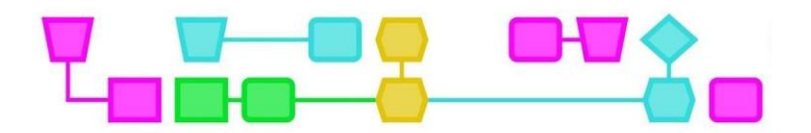

#### **Tarea 2: Programación de la luz LED**

- 1. Haz clic con el botón derecho del ratón en cualquier parte vacía del área de trabajo y seleccione Borrar todos los bloques.
- 2. Haz clic en **Básico** en el menú.
- 3. Selecciona el bloque **para siempre** y arrástralo al área de trabajo.
- 4. Haz clic en **Pines** en el menú y arrastra el bloque **escritura digital pin P0** al bloque **para siempre**. Haz clic en 0 y cambia ese número a 1.
- 5. Haz clic en **Básico** en el menú.
- 6. Selecciona el bloque **pausa (ms)** y arrástralo debajo del bloque **escritura digital pin P0** del bloque **para siempre**. Cambia 100 por 1000.
- 7. Haz clic en **Pines** en el menú y arrastra el bloque **escritura digital pin P0** al bloque **para siempre.**
- 8. Haz clic en **Básico** en el menú, elige el bloque de **pausa (ms)** y arrástralo bajo el segundo bloque **escritura digital pin P0**. Cambia 100 por 1000.

Debería verse así:

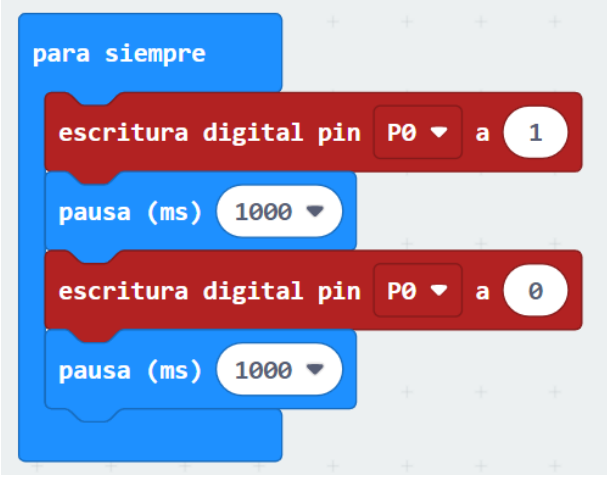

- 9. **Descarga** tu código en la Micro:bit.
- 10. ¡La luz LED empieza a parpadear inmediatamente! ¿Qué ocurre si cambias el número 1000 en uno de los bloques **pausa (ms)** o en ambos bloques **pausa (ms)** a 100? ¿Y qué pasa si cambias la cifra a 10.000? Recuerda siempre **descargar** tu código en la Micro:bit.

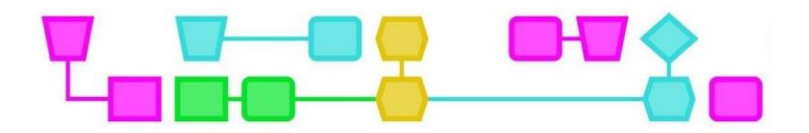

## Colofón

Este documento se elaboró previamente dentro del proyecto "Creativity" como punto de partida para conectar la capacidad artística y la tecnología, gracias en parte al Fondo de Participación Cultural. Las ilustraciones fueron realizadas por Henk Stolker.

#### © CTPrimED

Esta publicación es un producto de CTPrimED (2021-1- NL01-KA210-SCH-000031319), financiado con el apoyo del Programa Erasmus+ de la Unión Europea. Esta publicación refleja únicamente las opiniones de los autores, y la Comisión no se hace responsable del uso que pueda hacerse de la información aquí difundida.

Coordinación del proyecto: Museo de la Ciencia NEMO, Países Bajos, Socios:

Universidad de la Iglesia de Deusto Entidad Religiosa, España Fundación Museo Infantil de la Ciencia Curacao, Curacao

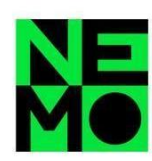

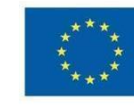

Co-funded by the Erasmus+ Programme of the European Union

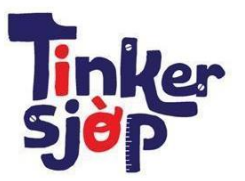

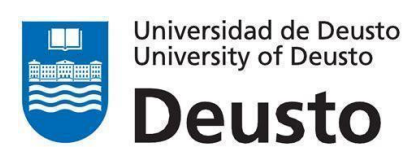

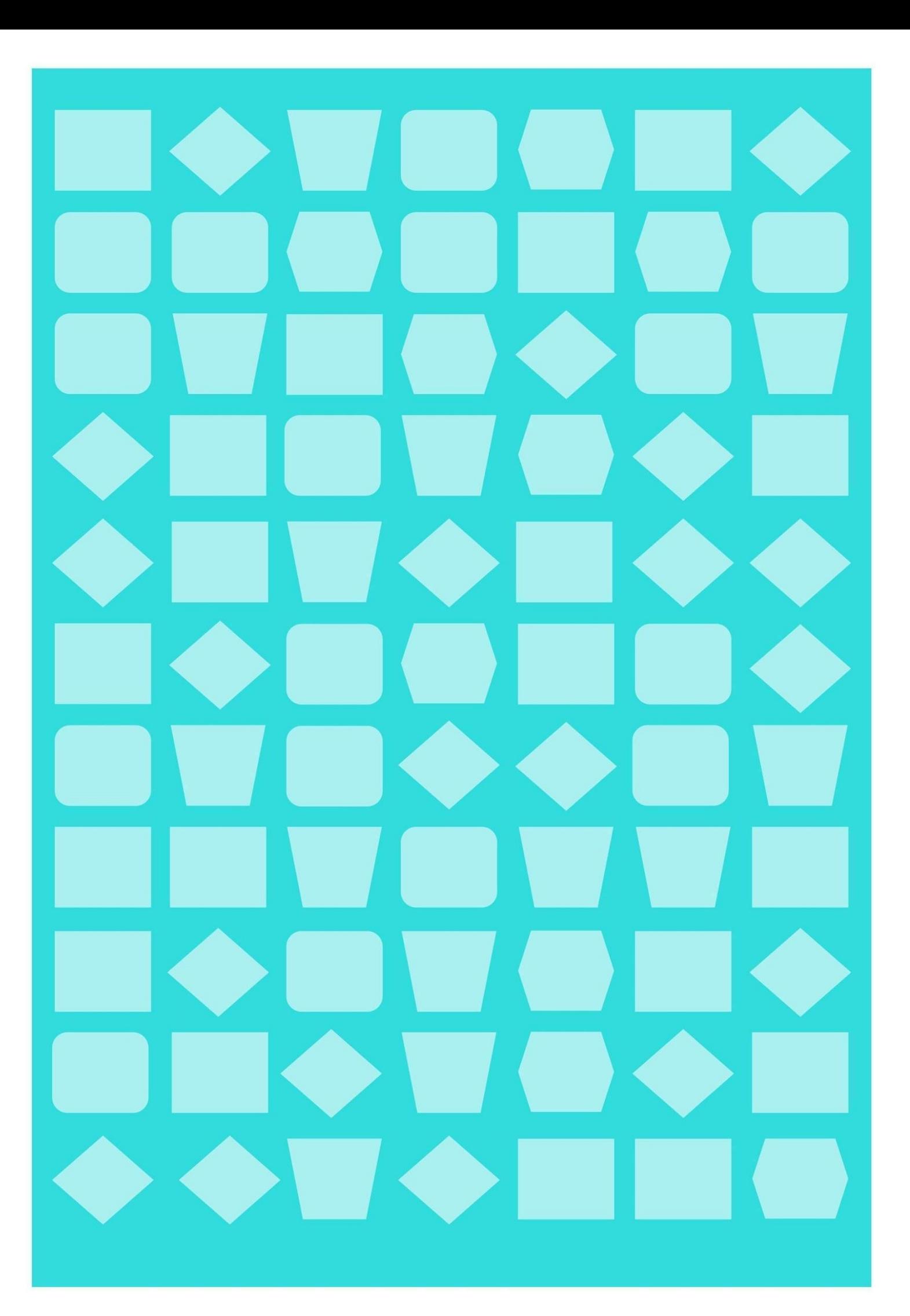